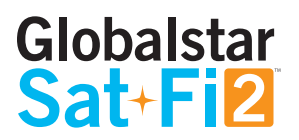

## **GMAIL SETUP GUIDE**

**NOTE: Setting up your email accounts on your Sat-Fi2 app must be done while using LTE or Wi-Fi connection.** 

The Sat-Fi2 app will request to enable Two-step verification and create an App Password for Gmail.

Follow the instructions to complete these steps:

- 1. Login to your Gmail account.
- 2. Select the small circle on the top right corner (with your initials) and a pop-up window will be displayed. Then click on the **Google Account** tab.

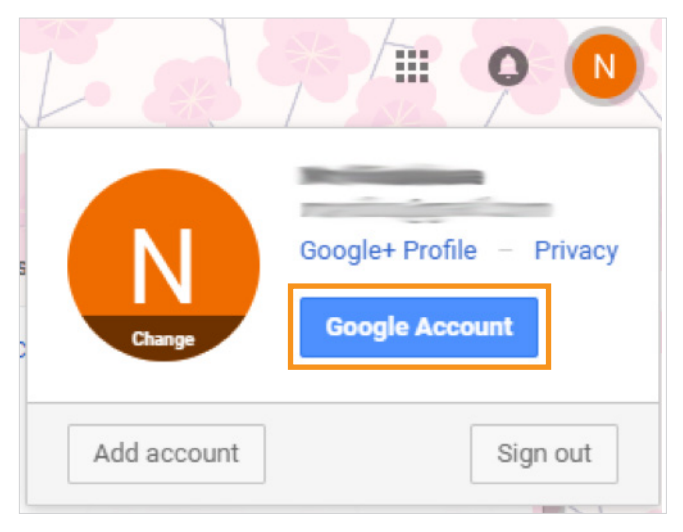

3. Select **Security** from the list on the left. Then, select the **2-Step Verification** which by default is set to OFF.

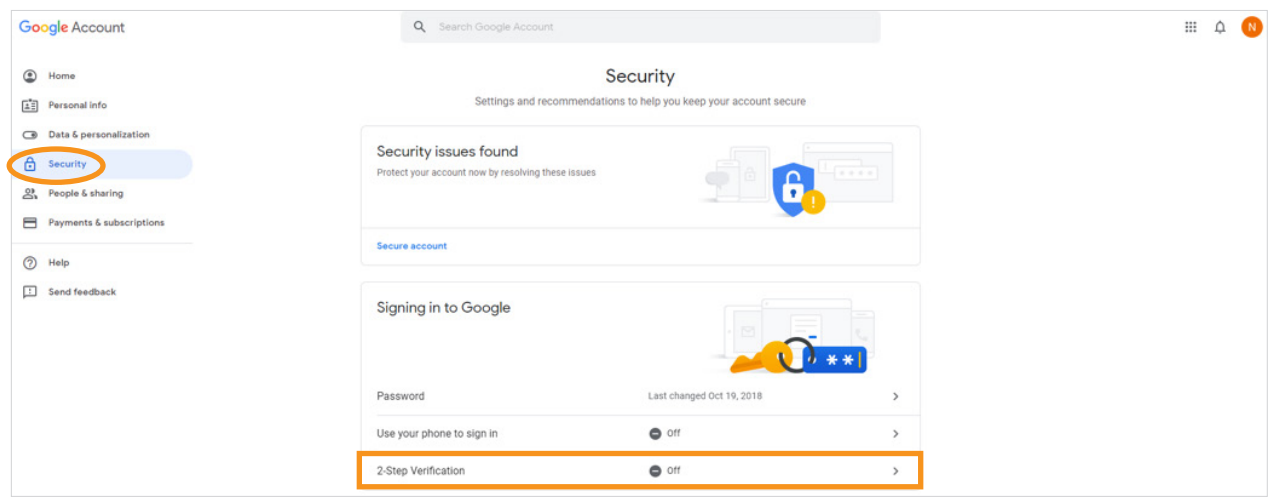

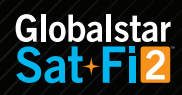

4. The 2-Step Verification screen will show up. Click **Get Started**.

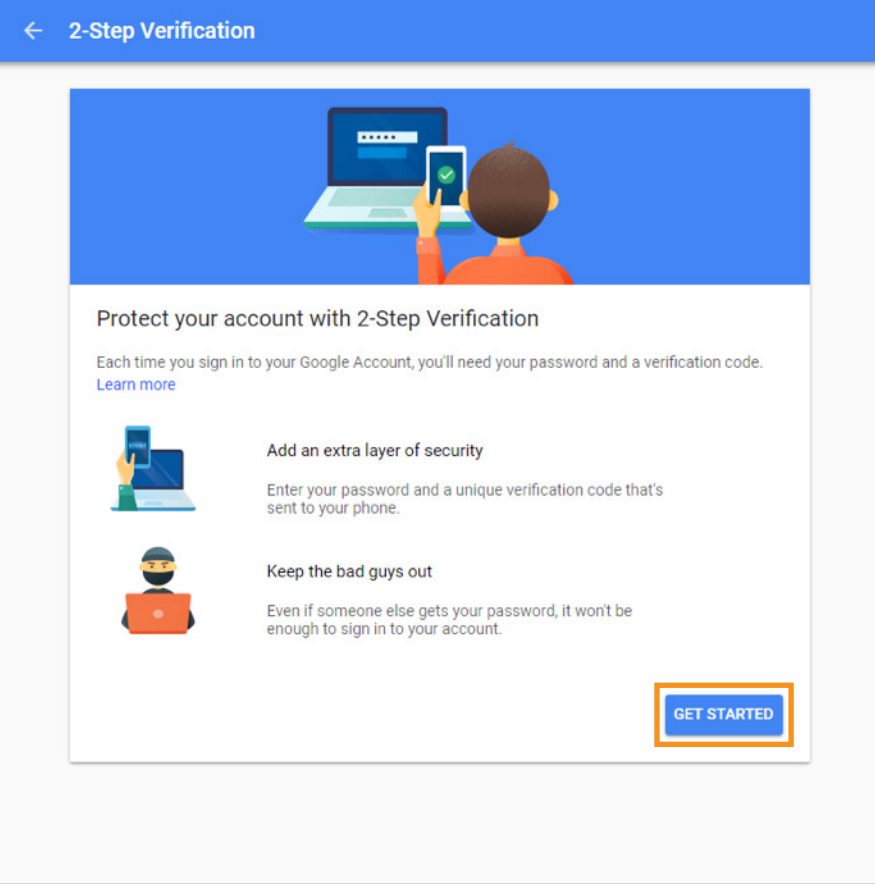

5. Google will ask you to enter your password.

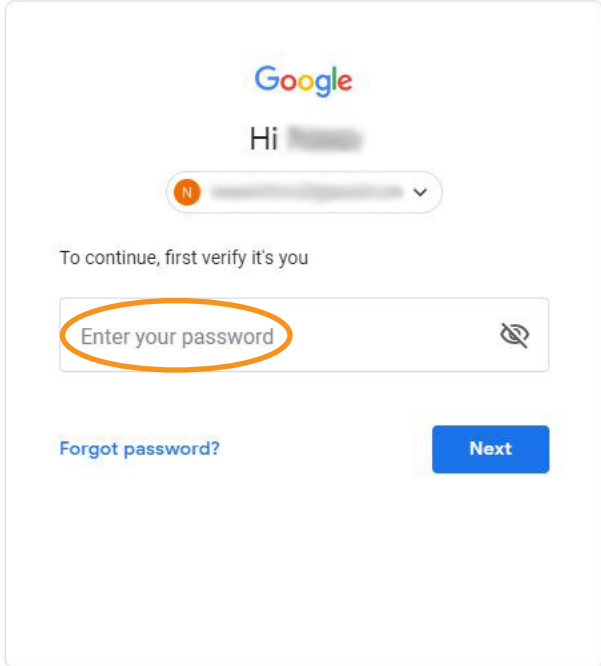

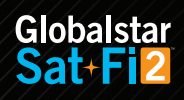

- 6. After logging in, you will be asked to set up your phone. Follow the prompts regarding the verification code.
- 7. Once the verification code is received and entered, you will be asked if you want to **Turn On** the 2-Step Verification.

![](_page_2_Picture_40.jpeg)

8. Once it's Turned On, click on the back arrow next to 2-Step Verification. This will bring you back to the **Security** menu.

![](_page_2_Picture_4.jpeg)

![](_page_2_Picture_5.jpeg)

![](_page_2_Picture_6.jpeg)

9. On the **Signing in to Google** section, click on **App passwords**.

![](_page_3_Picture_98.jpeg)

- 10. Google will ask you to enter your password.
- 11. After logging in, you will receive a 6-digit verification code via text or e-mail address. Enter the code once it's received.
- 12. Next, you will be prompted to select the app and device you want to generate the app password for.
- 13. From the **Select app** drop down menu, select Other, type in Sat-Fi2 and click on **Generate**.
- 14. A pop-up window will be displayed and will provide the Generated app password.

![](_page_3_Picture_7.jpeg)

- 15. Follow the instructions to enter the App password on your mobile device.
- 16. Select **Done**.